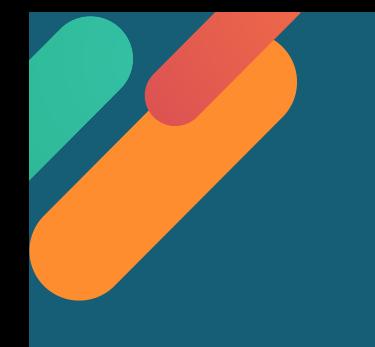

## **網路電話 注意事項及相關設定**

- **1. 請依以下各裝置說明之「瀏覽器」開啟**
- **2. 請允許「瀏覽器」存取或分享您的麥克風裝置。**
- **3. 請留意網路順暢性**

**若因網路安全限制(例如防火牆)無法通話或您不方便使用耳機和麥克風通話, 請使用市話撥打0800-036-599, 或手機撥打02-2162-6201。**

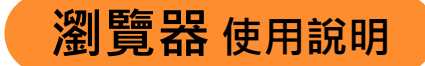

**瀏覽器 使用說明 行動裝置:1. iOS系統:請使用 Safari** 

**2. Android系統:請使用 Chrome**

**電腦裝置:請使用 Chrome**

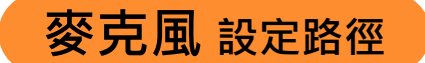

**麥克風 設定路徑 行動裝置:1. iOS系統:設定 >Safari >麥克風 >選擇「詢問」或「允許」**

**2. Android系統:Chrome >右上角「更多」圖示 >設定 >網站設定 >麥克風 >開啟**

**電腦裝置:Chrome >右上角「更多」圖示 >設定 >網站設定 >麥克風 >開啟**

**其他 平板:iOS系統請「擇一」設定即可**

**1.設定> Safari >切換為電腦版網站>關閉**

**2.設定> Safari >阻擋彈跳式視窗>關閉**